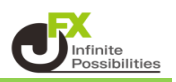

出金依頼や登録情報変更(出金先金融機関、電話番号)の変更手続きを、 2段階認証にすることができます。

1【設定】→【セキュリティ設定】をクリックします。

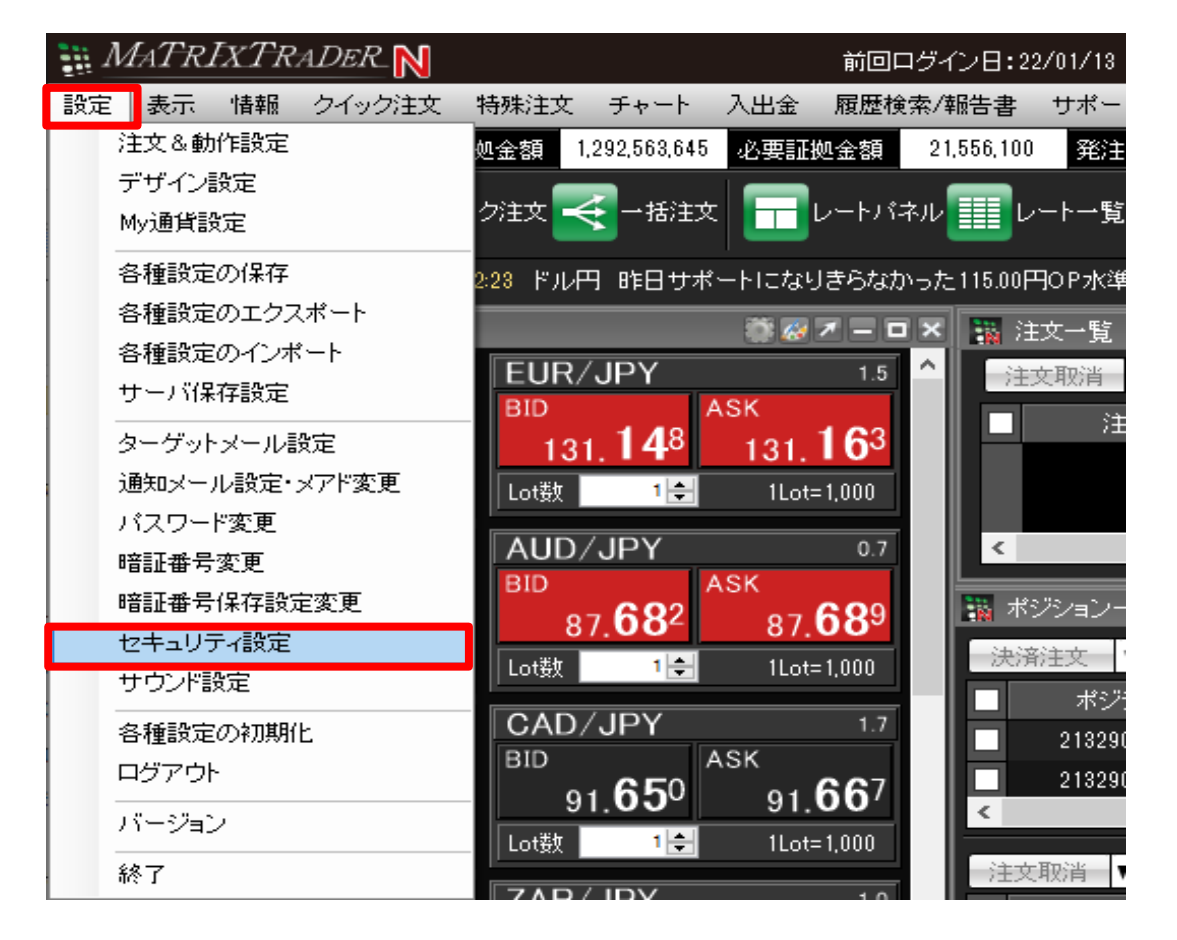

2【セキュリティ設定】画面が表示されます。

【2段階認証機能を有効にする】にチェックを入れ、【暗証番号】を入力し、【決定】ボタンをクリックします。

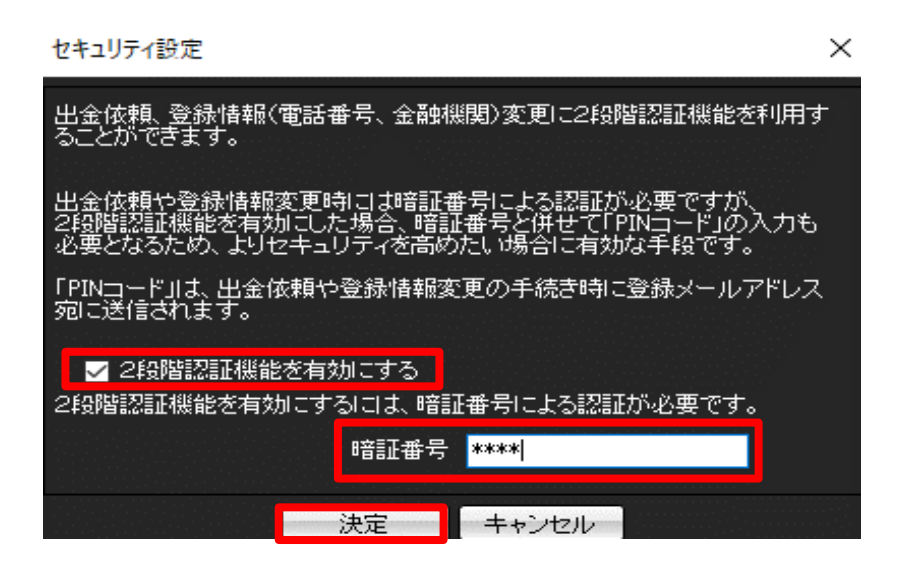

※ 2段階認証機能を有効にするには暗証番号の設定が必要です。 暗証番号が未登録の場合は以下メッセージが表示されます。 【暗証番号登録】ボタンから暗証番号を登録してください。

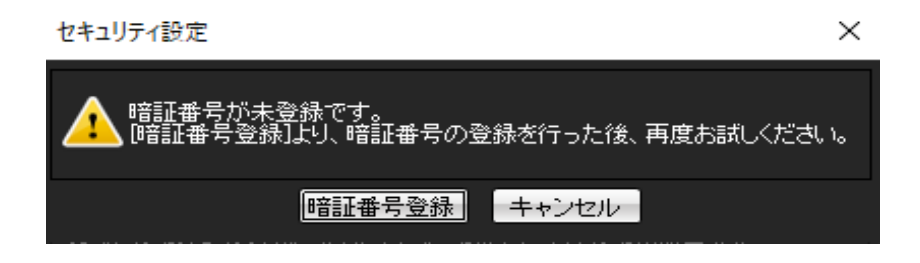

3 変更完了のメッセージが表示されます。

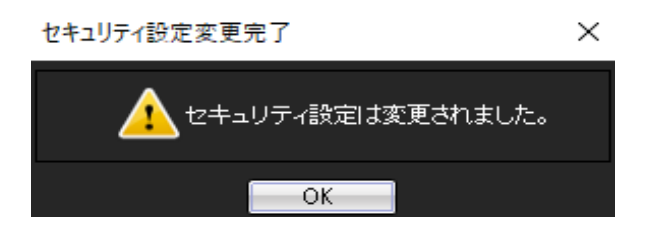